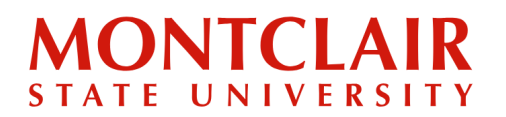

**Follow these step-by-step instructions to create an account or check the status of an application.**

**Step 1:** Go to [www.montclair.edu/graduate](https://www.montclair.edu/graduate/). Click the **Apply Now** tab.

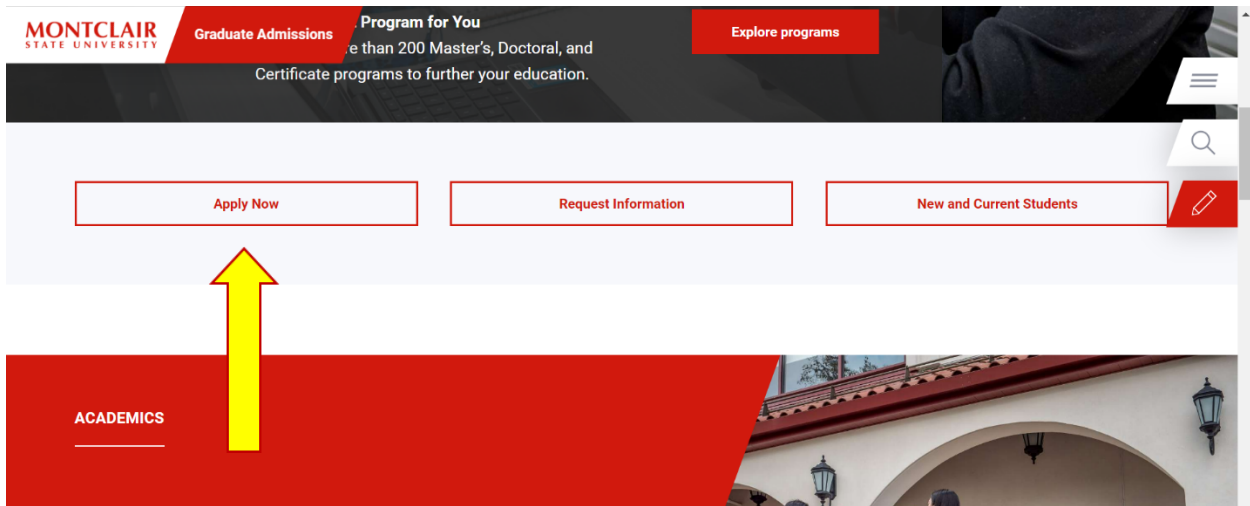

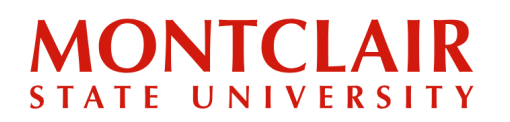

**Step 2:** Under step 2, click **Register** to create an account or check the application status.

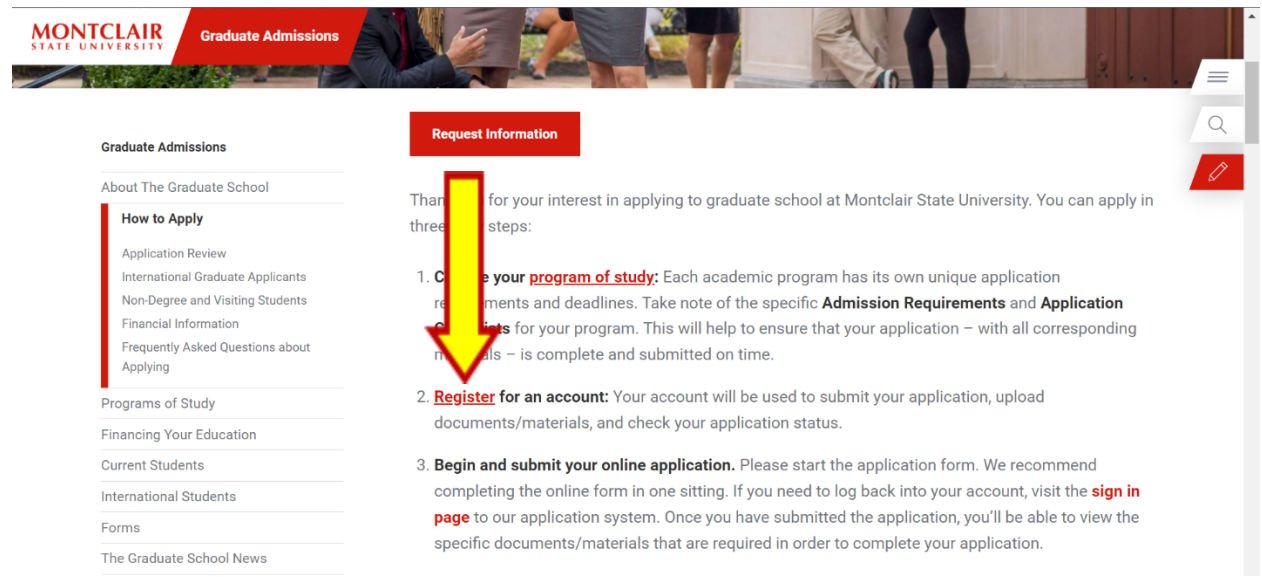

**Step 3:** Under first-time users, click **Create an account**.

# **Application Management**

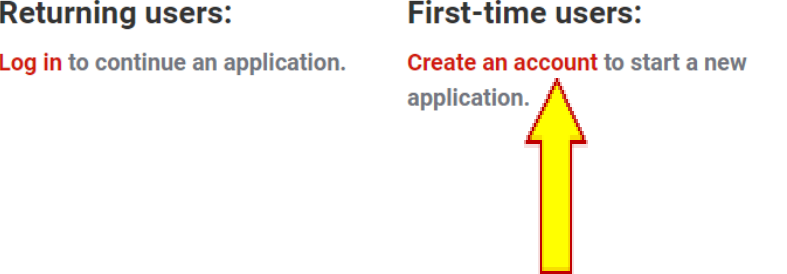

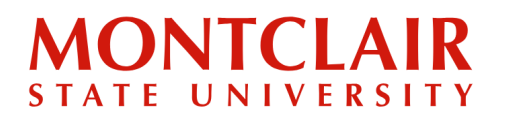

**Step 4:** Enter the required information to start the registration process. Then click **Continue**.

## **Register**

To register for an account, please enter the information requested below.

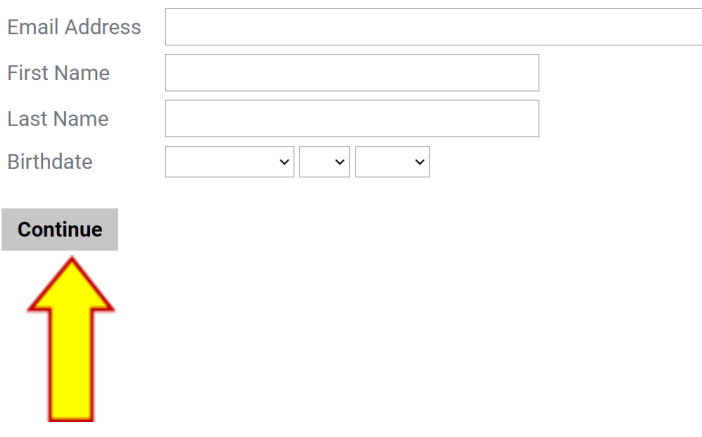

**Step 5:** An activation link and temporary pin number will be emailed to the email address provided in the registration form.

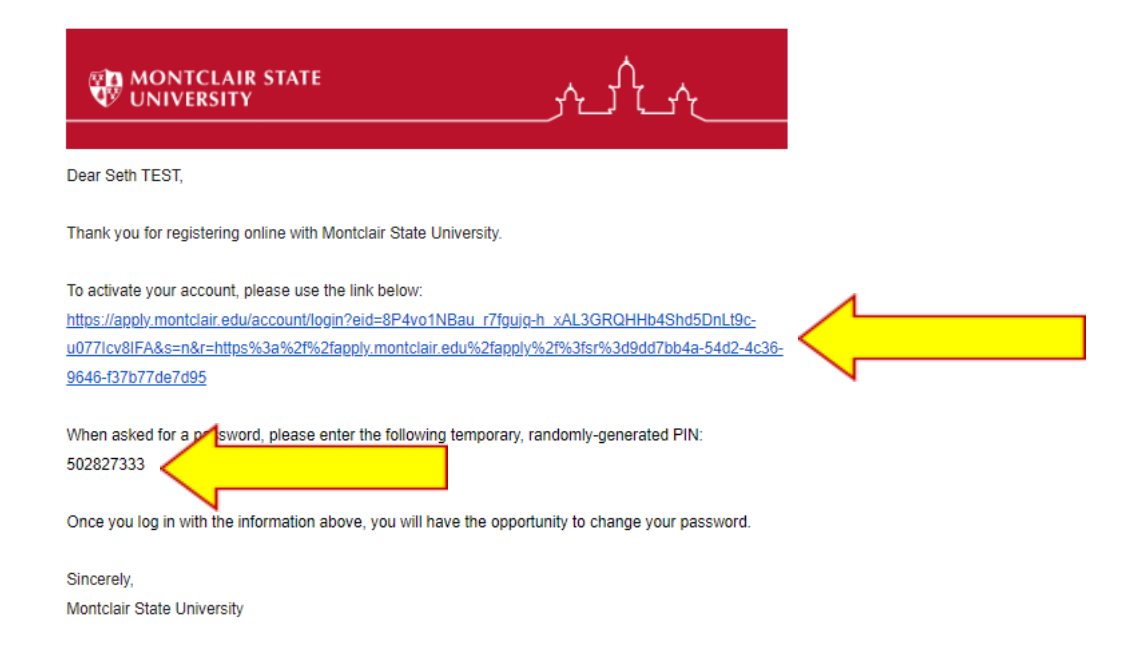

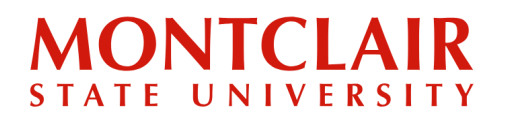

**Step 6:** After clicking the activation link in the email, a new window will pop up. Enter the temporary pin and applicant's birthday for verification.

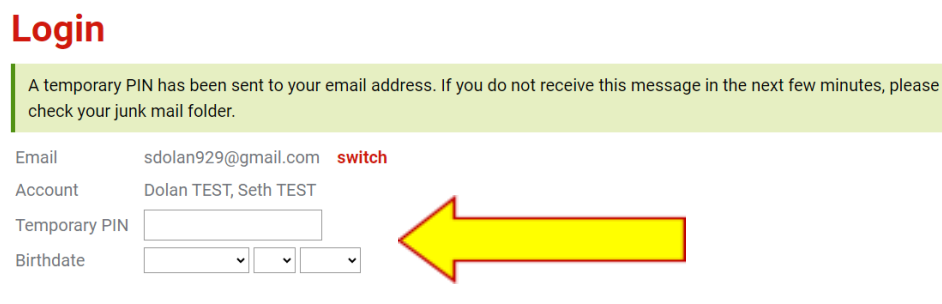

**Step 7:** The applicant will then be prompted to create a new password for the account (according to the requirements).

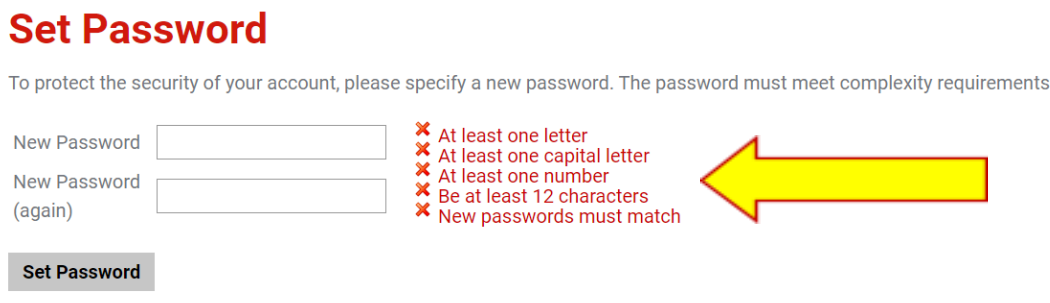

**Step 8:** At this point, the applicant can log into their application portal using the email address provided and newly created password. Then click **Login**.

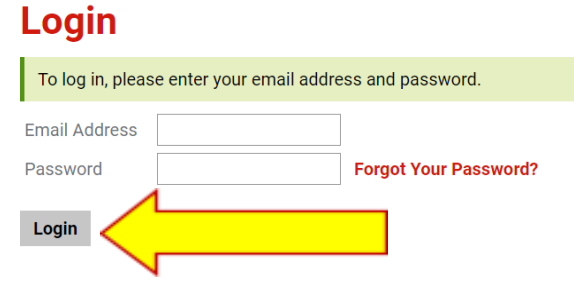